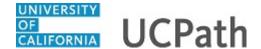

Use this task to review your patent acknowledgement in UCPath.

## **Dashboard Navigation:**

Employee Actions > Personal Information > **Patent Acknowledgement** *or* 

## Menu Navigation:

Personal Information > Patent Acknowledgement

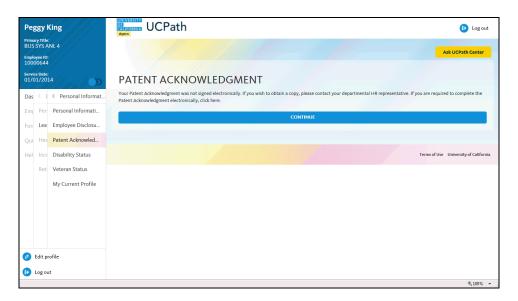

| Step | Action                                                         |
|------|----------------------------------------------------------------|
| 1.   | Click the Continue button to view your Patent Acknowledgement. |

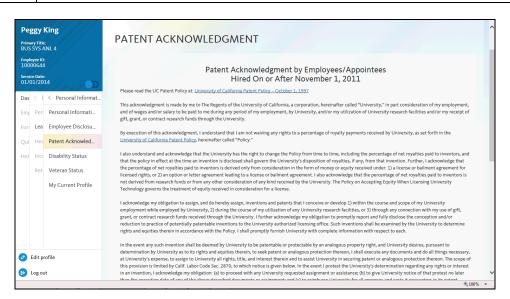

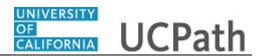

| Step | Action                                                                                                    |
|------|----------------------------------------------------------------------------------------------------|
| 2.   | The <b>Patent Acknowledgement</b> page appears. Review the agreement and the date you completed the document. |
|      | Click the scroll bar.                                                                                         |
| 3.   | Click the <b>I Agree</b> button.                                                                              |
| 4.   | You can click the <b>Print Page</b> button to print a copy for your records.                                  |
| 5.   | You have reviewed your patent acknowledgement in UCPath online.  End of Procedure.                            |